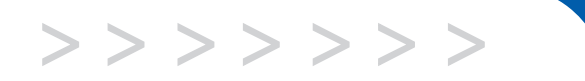

## **C175 C185**

# User's Guide

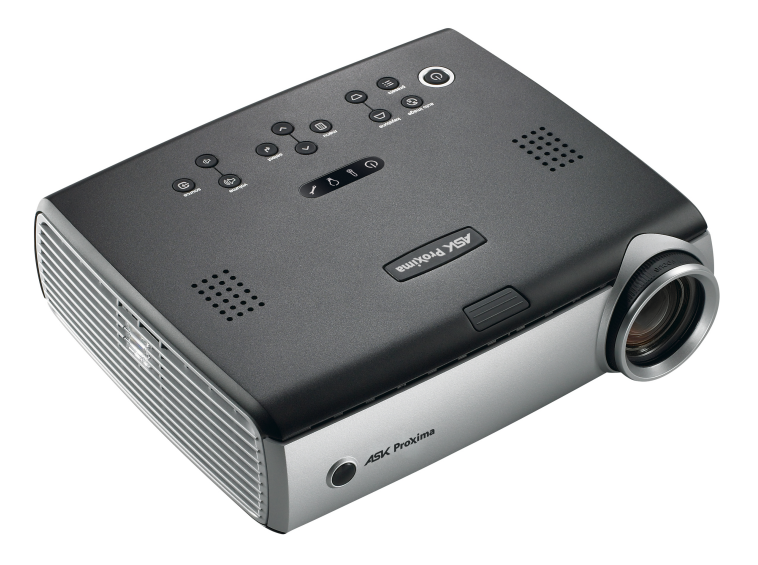

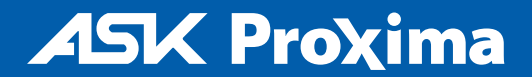

#### 合格声明

制造商: InFocus Corporation, 27700B SW Parkway Avenue, Wilsonville,

Oregon 97070 USA

欧洲办事处: Strawinskylaan 585, 1077 XX Amsterdam, The Netherlands (荷兰) 我们承担所有责任,在此声明:投影机符合下列规程和标准:

EMC 规程 89/336/EEC, 93/68/EEC 修订条文 EMC (电磁兼容性):EN 55022 EN 55024 EN 61000-3-2 EN 61000-3-3 低压规程 73/23/EEC, 93/68/EEC 修订条文 安全性: IEC 60950-1:第一版 2004 年 5 月

#### 商标

Microsoft、PowerPoint、Word、Excel 和 Windows 是 Microsoft Corporation 的商标或注 册商标。 Adobe 和 Acrobat 是 Adobe Systems Incorporated 的商标或注册商标。 Digital Light Processing 是 Texas Instruments 的商标或注册商标。 InFocus、 In Focus 和 INFOCUS (经过特别样式处理)均为 InFocus Corporation 在美国和其它国家内的商标 或注册商标。

#### **FCC** 警告

本设备经测试,确认符合 FCC 规章第 15 章对 A 级数字设备的限制规定。这些限制旨 在对商业环境中操作设备时的有害干扰提供合理的保护。本设备产生、使用并可能辐 射无线电射频能量;若不按照说明手册进行安装和使用,可能对无线电通信造成有害 干扰。在住宅区操作本设备有可能造成有害干扰,用户应负责排除干扰并自行承担费 用。

#### **EN 55022** 警告

本产品属于 A 级产品。在家用环境中可能会造成无线电干扰;在此情况下,会要求用 户采取适当的措施。典型的用途是用于会议室、聚会室或大礼堂。

#### 加拿大

本 A 级数字设备符合加拿大 ICES-003 规定。 Cet appareil numérique de la classe A est conforme à la norme NMB-003 du Canada.

#### 核准机构

UL、 CUL、 TUV 其他特定国家的核准可能适用;请参见产品认证标签。

本 《用户指南》适用的型号为 IN32、 C175、 W320、 IN34、 C185 和 W340。

InFocus 保留在任何时候未经通知即更改产品提供项目和规格的权利。

#### 目录

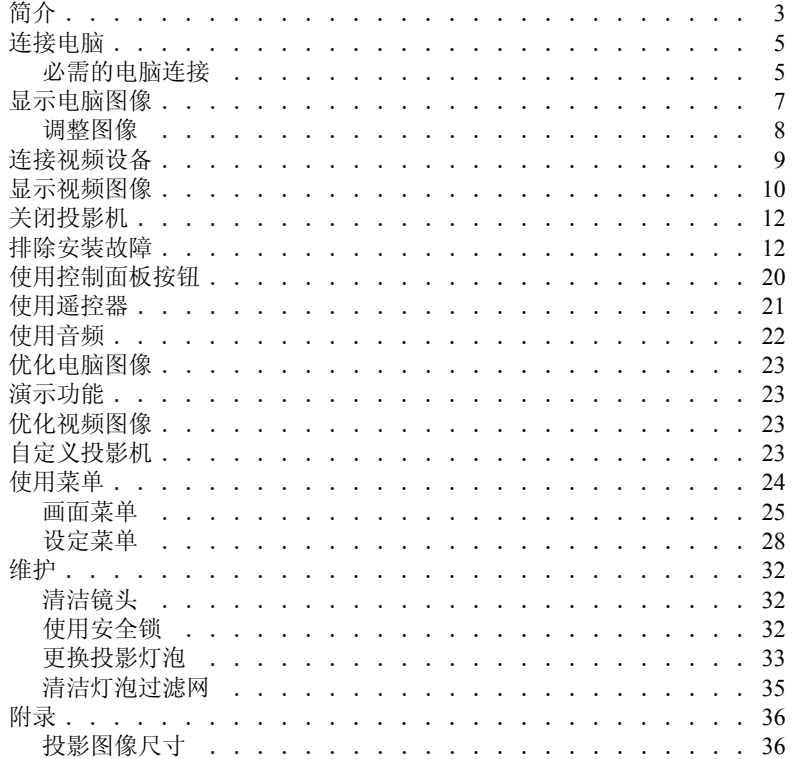

#### 重要的安全操作注意事项

- 投影机应水平放置,不可偏离水平轴 15 度以上。
- 投影机应放置于通风良好的地方,不应有任何东西阻碍进气孔或排气 孔。不要将投影机放在桌布或其它柔软的遮尘布上,以免挡住通风孔。
- 投影机放置位置应距离任何加热或冷却孔至少 4 英尺 (1.2 米)。
- 仅使用 InFocus 核准的吊顶安装件。
- 仅使用随产品一同提供的电源线。建议使用防电涌接线板。
- 关于正确的开机和关机步骤,请参阅本指南。
- 本产品所用的灯泡含有很少量的汞。在清洁周围区域和处置破裂的灯泡 之后,请洗手。弃置灯泡时,务必遵守当地、州或联邦的法令和规章要 求。有关的详细信息,请访问 **www.eiae.org**。
- 虽然不太可能发生,但如果灯泡发生破裂,微粒可能会通过投影机侧面 的通风孔排出。当投影机打开时,人员、食物和饮料都应保持在投影机 下方及周围 "不许入内"的区域之外 (如下面的 "X"区域所示)。

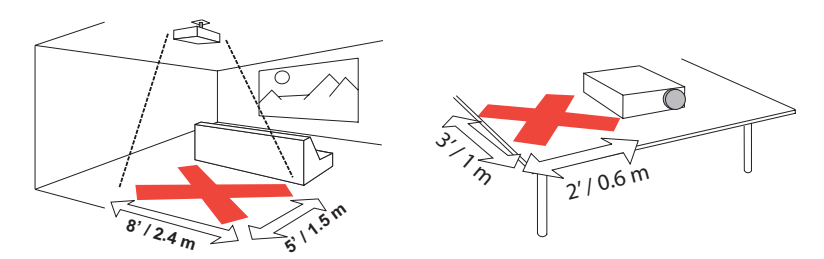

请遵照这些说明,以确保投影机使用期间的图像质量和灯泡寿命。如果不遵 守这些说明,可能会影响产品保修。关于保修的详细信息,请参阅 "保修" 手册。

## <span id="page-3-0"></span>简介

此款新型数字投影机提供电脑和视频输入并具有 XGA 1024x768 分辨率。 此款投影机不仅易于连接和使用,维护也非常方便。

#### 产品规格

要了解多媒体投影机的最新规格,请务必访问我们的网站 **www.infocus.com**,因为规格可能会有更改。

#### 附件

投影机随附的标准附件在所含的用户指南中列出。可选购附件可以从我们的 网站 **www.infocus.com** 或向零售商或经销商订购。

#### 联机注册

在我们的网站 **www.infocus.com/register** 上注册您的投影机,就可使保修 生效并获得产品更新和公告信息以及注册奖励。

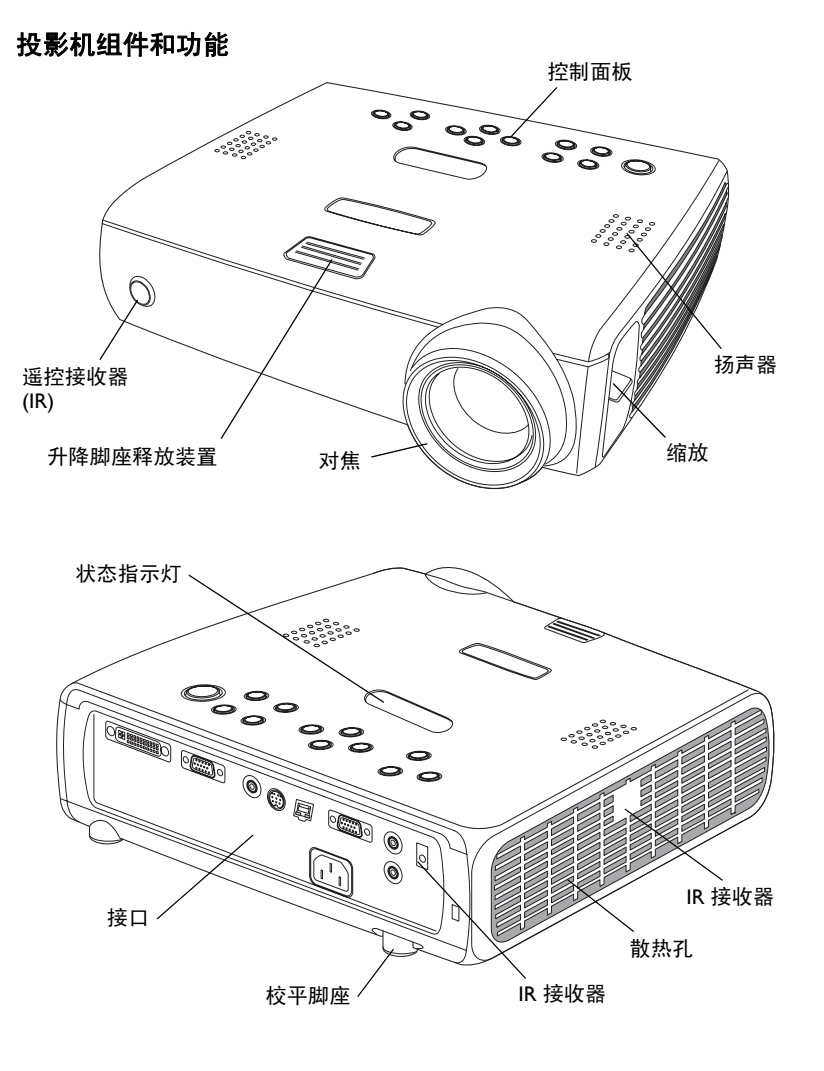

#### 接口面板

投影机提供电脑和视频接口:

- 一个 M1-D/A (HD、DVI、电脑)
- 一个 VESA (HD、HD 分量、电脑)
- 一个 VESA 输出 (显示器输出)
- 一个超级视频 (S-video)
- 一个合成 RCA 视频
- 一个音频输入 / 一个音频输出

还有一个用于串行控制的 RJ-45 接口。如果需要"命令行界面" (CLI) 规格 和命令,请访问我们的网站。

#### 接口面板

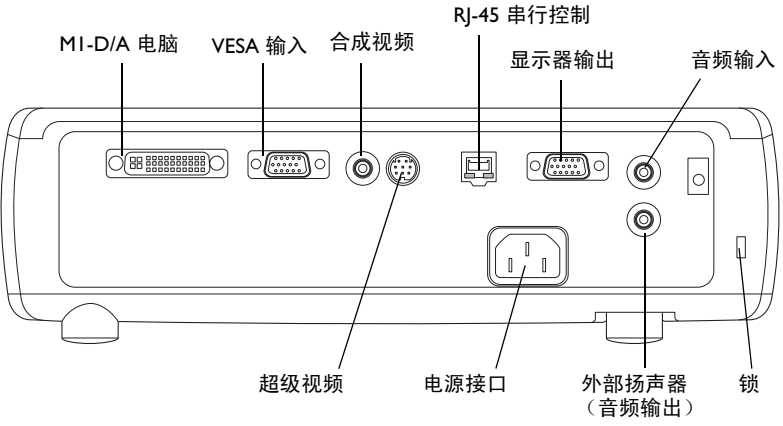

## <span id="page-5-0"></span>连接电脑

#### 必需的电脑连接

将电脑连接线的黑色端连接到投影机上的 **Computer 1** (电脑 1)接口。将 蓝色端连接到电脑的视频端口。如果使用的是台式电脑,则首先需要将电脑 显示器连接线与电脑的视频端口断开连接。

某些 Macintosh® 电脑没有标准的 VESA 输出视频端口。如果无法用提供的 电脑连接线连接电脑,请从 Apple® 经销商处购买合适的适配器。

将黑色电源线连接到投影机背面的接口及电源插座。

状态指示板 (第 [12](#page-12-1) 页)上的 Power (电源) 指示灯变为琥珀色。

注意: 务必总是使用随投影机提供的电源线。

#### <span id="page-5-1"></span>可选用电脑连接

如果要在 PowerPoint™ 演示时使用遥控器上的上下箭头按钮翻动幻灯片, 请 将电脑连接线的 USB 连接器插入电脑上的 USB 鼠标接口。

如果要在演示时有音响效果,请将音频线 (需另外购买)与电脑连接, 然后 连接到投影机上的 **Audio In** (音频输入)接口。

⊓

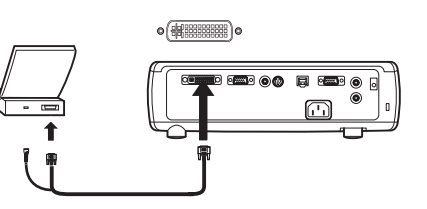

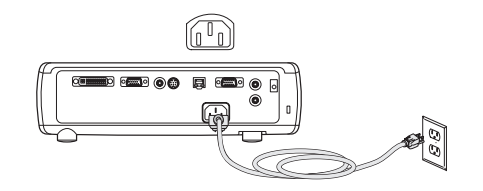

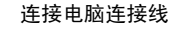

连接音频线

 $\leq$ 

连接电源线

M

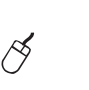

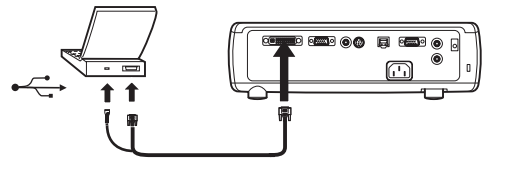

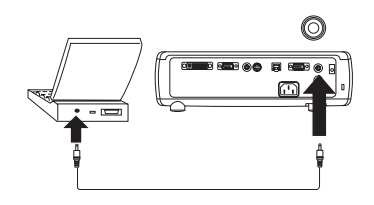

**6**

如果使用的是台式电脑且想在电脑屏幕和投影屏幕上都能看见图像,请将显 示器连接线插入投影机上的 **Monitor Out** (显示器输出)接口。

如果想用可选用的 VESA 连接线将投影机与电脑连接,请将连接线的一端连

<span id="page-6-0"></span>以从 LCD 控制面板或电脑控制投影机。如果需要特定的 RS-232 命令,请访

将 RS-232 连接线连接到投影机的 **Serial Control** (串行控制)接口,就可 问我们网站的 "服务和支持"部分。

接到电脑上的 VESA 接口,然后将连接线的另一端连接到投影机上蓝色的 **Computer 2** (电脑 2)接口。

—<br>ေ…  $\circ$   $\circ$   $\Box$ 

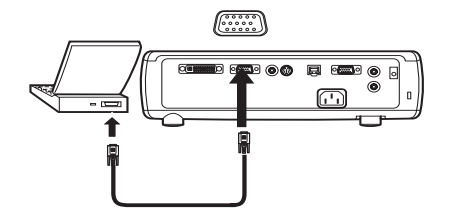

连接 RS-232 连接线

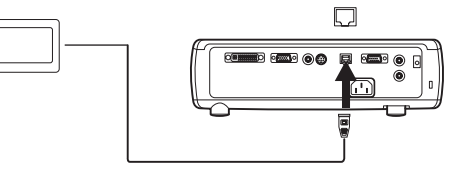

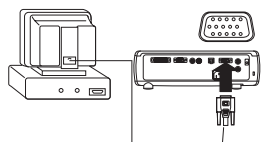

连接 VESA 连接线

 $(\overbrace{(\begin{smallmatrix} \dots & \dots & \dots \end{smallmatrix}})$ 

连接显示器连接线

IQI

## <span id="page-7-1"></span><span id="page-7-0"></span>显示电脑图像

取下镜头盖。

按一下投影机上面或遥控器的 **Power** (电源)按钮。

状态指示板 (第 [12](#page-12-1) 页) 上的 Power 指示灯闪烁绿色, 风扇开始运转。灯泡 亮时,启动屏幕显示,电源指示灯呈稳定的绿色。可能需要一分钟时间,图 像才能达到完全光度。

**?** 无启动屏幕? 请从第 13 [页获](#page-13-0)取帮助。

打开电脑电源。

电脑的图像应出现在投影屏幕上。如果没有图像,按投影机控制面板上的 **Source** (信号源)按钮。

确保手提电脑的外部视频端口为现用接口。

许多手提电脑在连接投影机后并不自动打开其外部视频端口。一般可用如 FN + F8 或 CRT/LCD 的组合键来开启或关闭外部显示。找到标有 CRT/LCD 的功能键或带有显示器符号的功能键。同时按 FN 和有此标志的功能键。请

#### 参阅手提电脑文档,了解手提电脑的实际按键组合。

**?** 无电脑图像? 请尝试按控制面板上的 **Auto Image** (初始图像)按 钮。[从第](#page-13-1) 13 页获取帮助。

按 Power 按钮

取下镜头盖

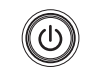

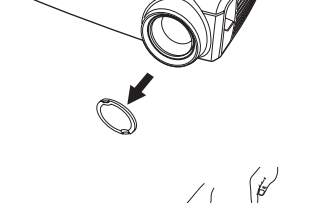

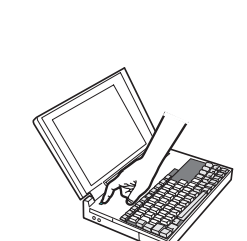

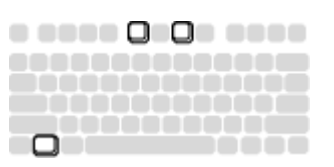

## 打开电脑电源

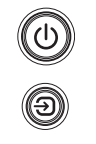

 $\Box/\Box$ 

激活手提电脑的外部端口

## <span id="page-8-1"></span><span id="page-8-0"></span>调整图像

如有必要,可按释放按钮将升降脚座伸出,从而调整投影机的高度。 如有必要,旋转校平脚座 (位于底部右后角)。

根据投影机和屏幕的理想距离放置投影机,使镜头与屏幕垂直。 参[见第](#page-36-1) 36 页表中列出的屏幕尺寸和距离。

旋转缩放或对焦环进行调整,直到产生需要的图像尺寸和焦距。

如果图像非方形,请用控制面板上的按钮调整垂直数字梯形畸变。按上面的 **Keystone** (梯形畸变)按钮缩小图像的上部,按下面的 **Keystone** 按钮缩小 图像的下部。也可以通过菜单调整梯形畸变。请参[见第](#page-25-1) 25 页。

从"画面"菜单中,调整"对比度"或"光度"。 请参[见第](#page-24-1) 24 页上的菜单帮助。

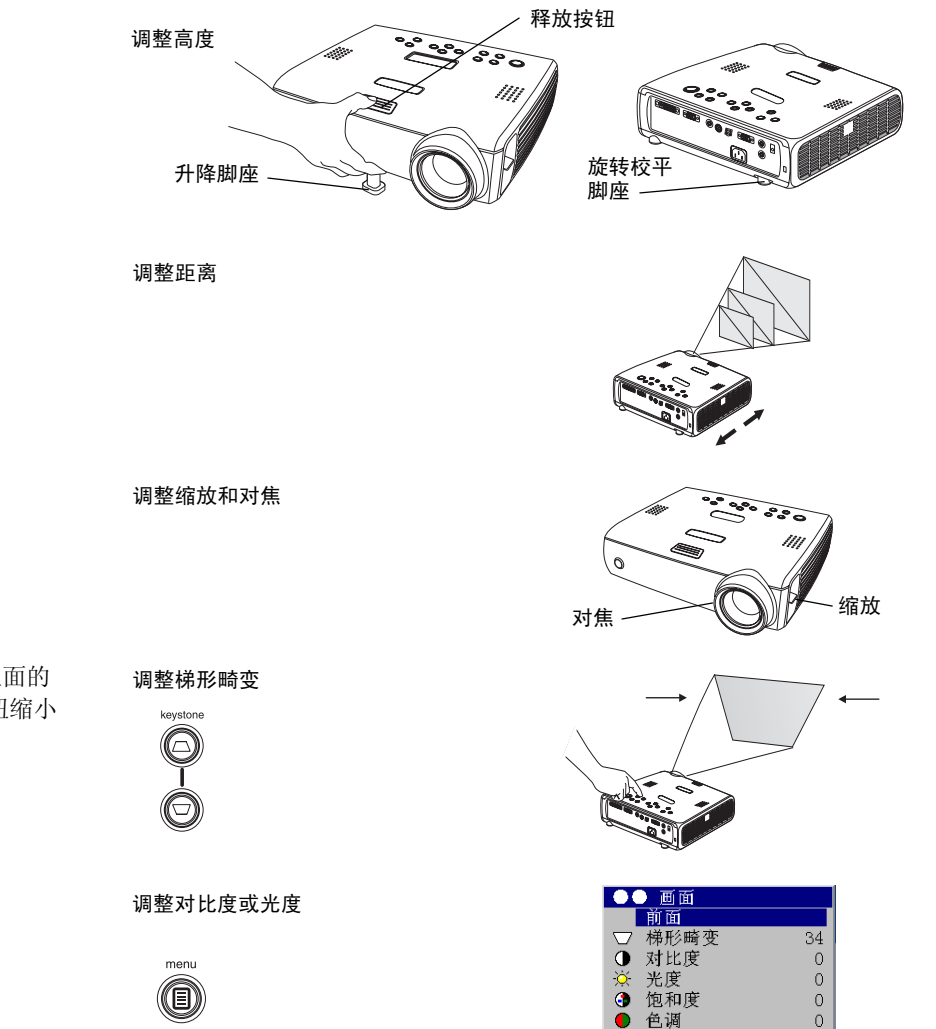

□ 长宽比

 $\blacksquare$ 

## <span id="page-9-0"></span>连接视频设备

投影机不包含任何视频线和音频线。

如果视频设备使用四插头的圆形超级视频接口,请将视频线插入视频设备上 的相应接口以及投影机上的- **Video 2** (视频 2)接口。如果设备使用合成视 频接口,请将合成视频线插入视频设备上的相应接口以及投影机上的 **Video 1** (视频 1)接口。

对于音频,将 Mini-plug 音频 Y 连接线 插入投影机上的 **Audio In** (音频输 入)接口,以及视频设备左右两侧的音频输出接口。

将黑色电源线连接到投影机背面的接口及电源插座。

注意: 务必总是使用随投影机提供的电源线。

如果要连接逐行扫描 EDTV 或 HD 信号源,请使用分量至 M1 适配器 (需另 外购买)。

连接 S-video (超级视频)和音频线  $\overline{\bullet}$  $\leq$ 

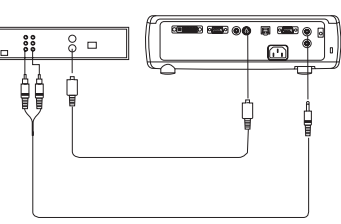

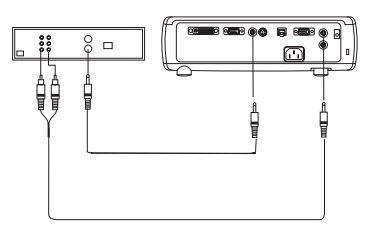

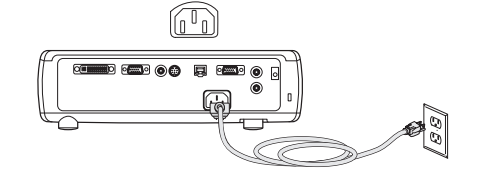

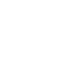

连接电源线

M

 $\overline{\bullet}$ 

 $\leq$ 

连接视频和音频线

## <span id="page-10-0"></span>显示视频图像

取下镜头盖。

按一下投影机上面或遥控器的 **Power** (电源)按钮。 状态指示板 (第 [12](#page-12-1) 页) 上的 Power 指示灯闪烁绿色, 风扇开始运转。灯泡 亮时,启动屏幕显示,电源指示灯呈稳定的绿色。可能需要一分钟时间,图 像才能达到完全光度。

**?** 无启动屏幕? 从第 [12](#page-12-2) 页获取帮助。

插入视频设备的电源线并打开电源。

视频设备的图像应出现在投影屏幕上。如果没有图像,请按控制面板上的 **Source** (信号源)按钮。

按释放按钮将升降脚座伸出,从而调整投影机的高度。如有必要,旋转校平 脚座。

根据投影机和屏幕的理想距离放置投影机,使镜头与屏幕垂直。参见第 [36](#page-36-1) [页](#page-36-1)表中列出的屏幕尺寸和与屏幕的距离。

打开视频设备电源

取下镜头盖

按 Power 按钮

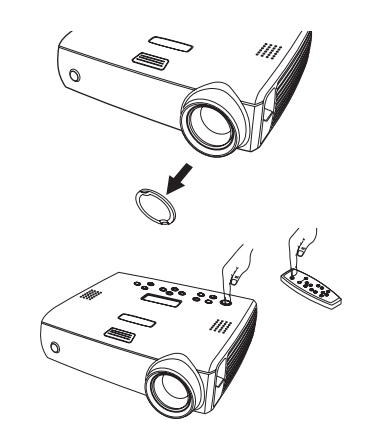

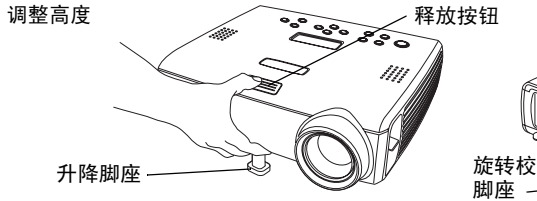

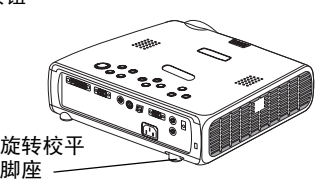

调整距离

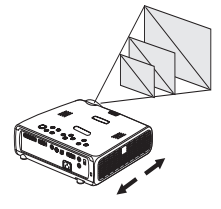

如果图像非方形,请用控制面板上的按钮调整垂直梯形畸变。按上面的 **Keystone** (梯形畸变)按钮缩小图像的上部,按下面的 **Keystone** 按钮缩小 图像的下部。也可以通过菜单调整梯形畸变。请参[见第](#page-25-1) 25 页。

在控制面板上调整音量。

从"画面"菜单,调整对比度、光度、饱和度或色调。 请参见第 [24](#page-24-1) 页上的菜单帮助。

调整"画面"菜单

menu O

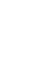

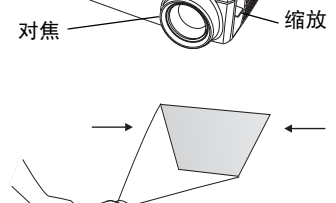

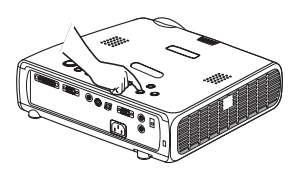

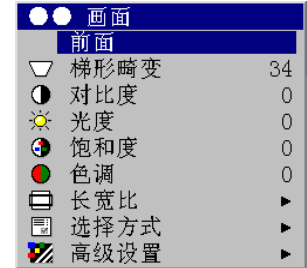

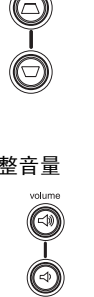

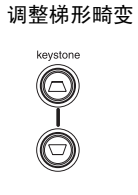

调整缩放和对焦

调整音量

## <span id="page-12-3"></span><span id="page-12-0"></span>关闭投影机

持续 30 分钟未检测到任何现用信号源后,投影机自动显示空白屏幕。空白 屏幕有助于延长投影机的使用寿命。在检测到现用信号源或按了遥控器或控 制面板按钮后,图像恢复。

#### 屏幕保护程序

可以从**设定 > 系统调节**菜单中打开 "屏幕保护程序", 就能在 5 分钟后出现 空白屏幕。请参见第 [29](#page-29-0) 页。 "屏幕保护程序"功能有 6 个时间选项。其范 围从 5 分钟到 30 分钟不等,各间隔相差 5 分钟。

#### 省电

投影机还具有 "省电"功能,在持续 20 分钟未检测到任何信号后自动关闭 灯泡。如果其后 10 分钟仍然没有任何信号,投影机关闭电源。如果在投影 机关闭电源以前接收到活动信号,则显示图像。 30 分钟过后,必须按 **Power** (电源)按钮才能显示图像。当 "省电"功能被启用后,"屏幕保护程序" 功能将被禁用。请参[见第](#page-29-1) 29 页。

#### 关闭投影机电源

如果要关闭投影机电源,按 **Power** 按钮,并在 3 秒钟内再按一次 **Power** 按 钮以确认关闭投影机电源。不按第二次 **Power** 按钮即可取消关机。灯泡熄 灭, LED 指示灯闪烁琥珀色 1 分钟; 与此同时, 风扇继续运转以冷却灯泡。 灯泡冷却后, LED 指示灯亮稳定琥珀色,风扇停止运转。拔出电源线,让投 影机完全断电。

## <span id="page-12-2"></span>排除安装故障

<span id="page-12-1"></span>.

如果屏幕上出现正确的图像,请跳到下一节 [\(第](#page-21-1) 21 页)。如果图像显示不 正确,请排除安装故障。

投影机上方的状态指示板指示投影机的状态,可帮 助您进行故障排除。

 $\bigcirc$ J. Ω

#### 表 **1**: 状态指示灯状态和含义

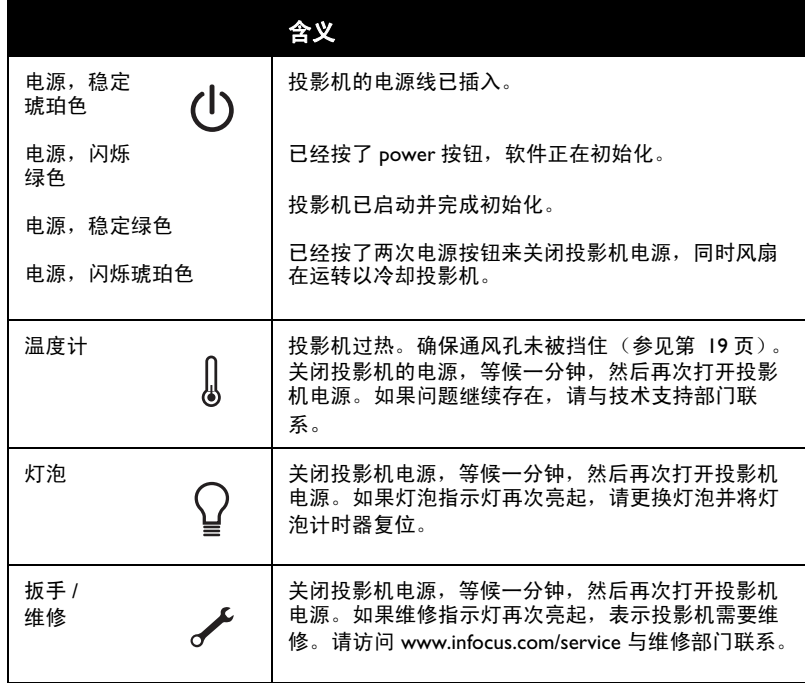

#### <span id="page-13-0"></span>排除信号源故障

<span id="page-13-1"></span>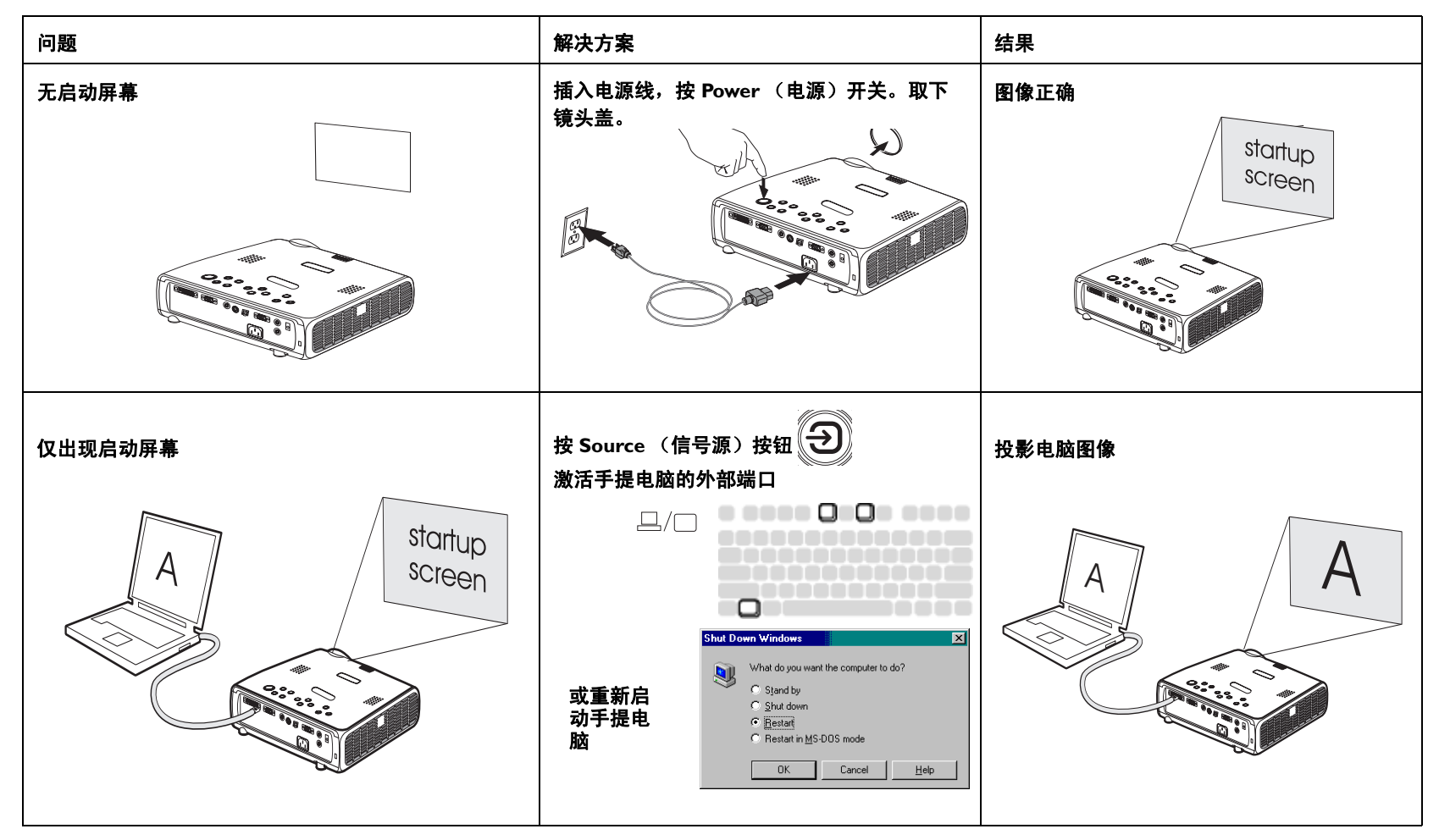

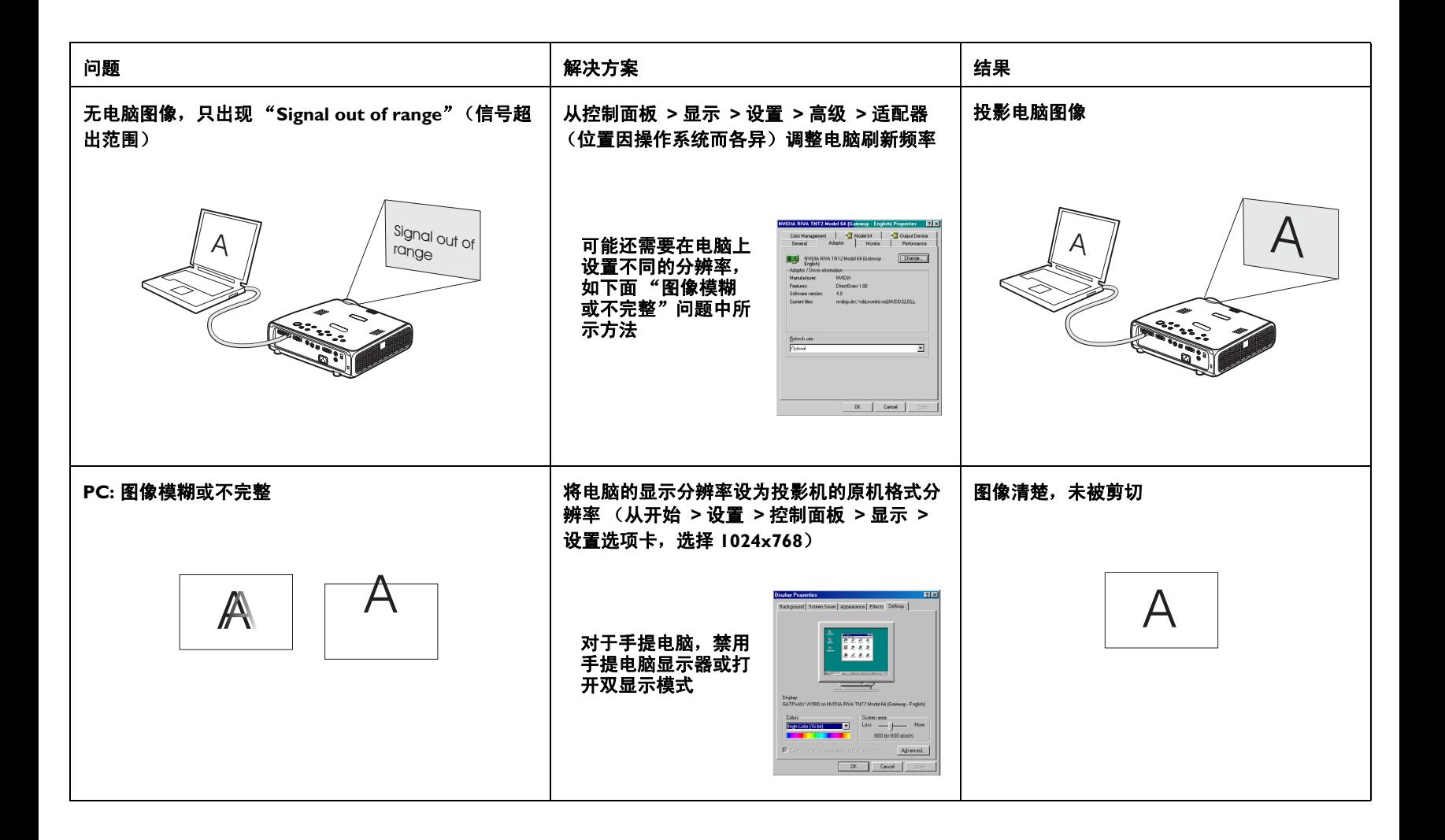

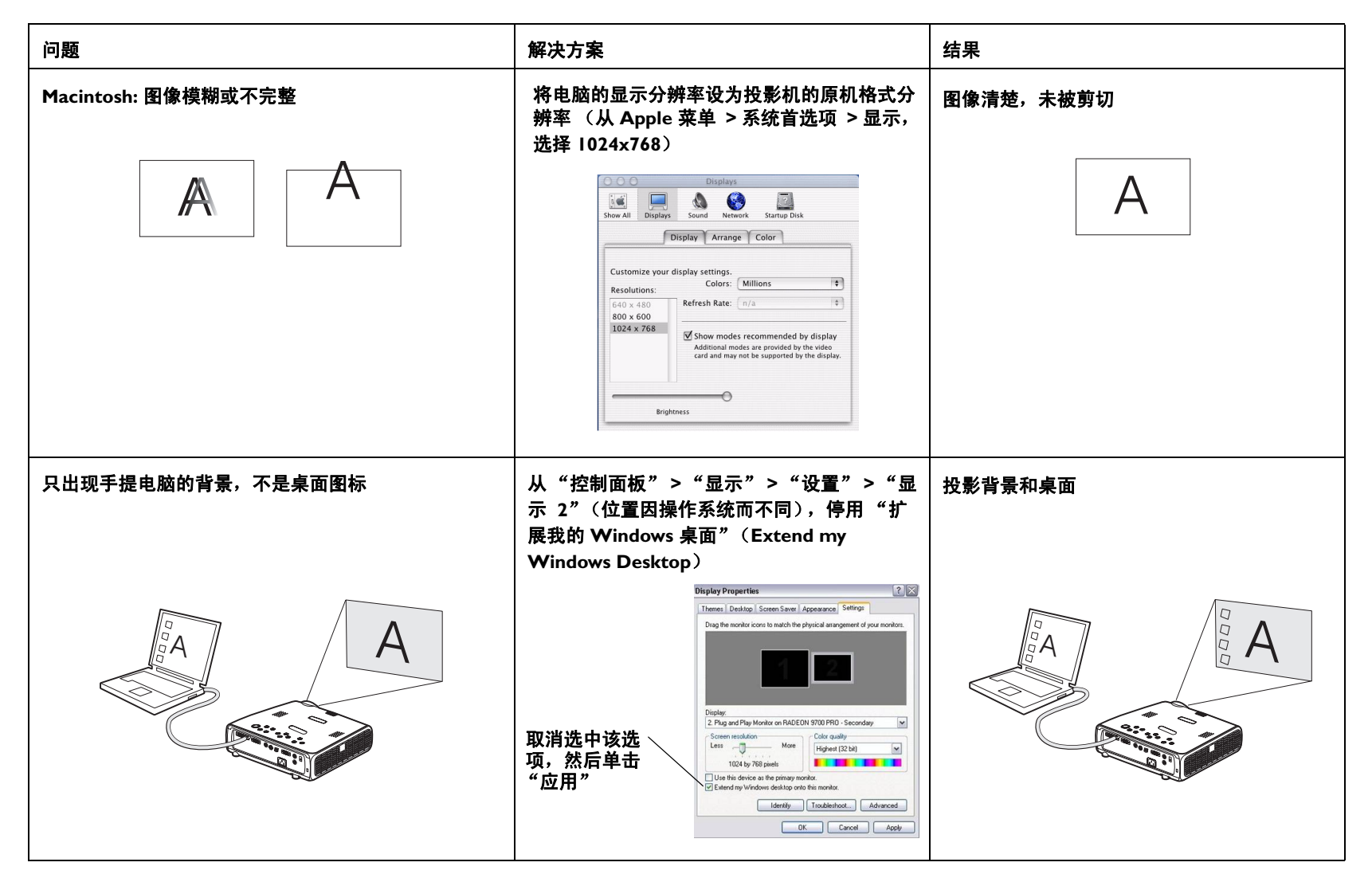

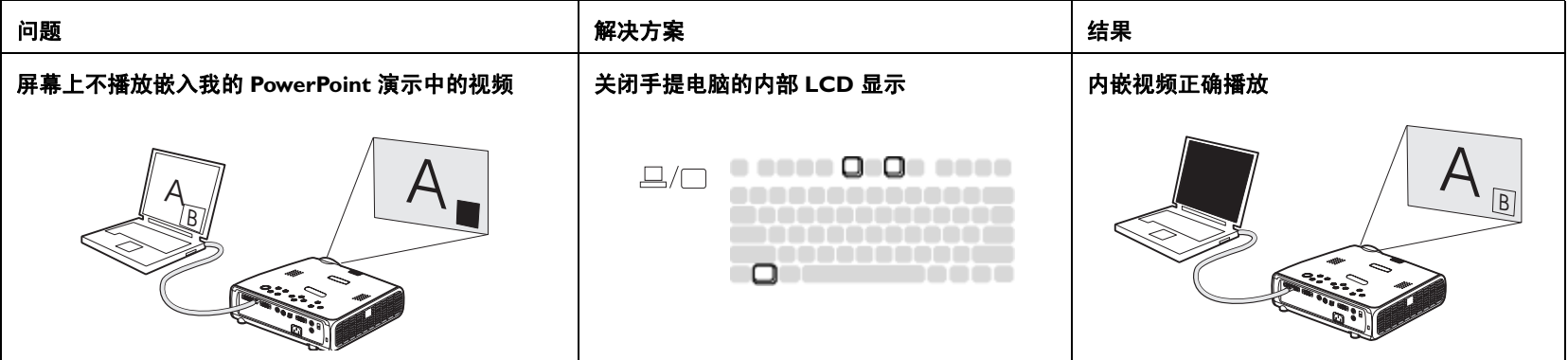

#### 排除投影机故障

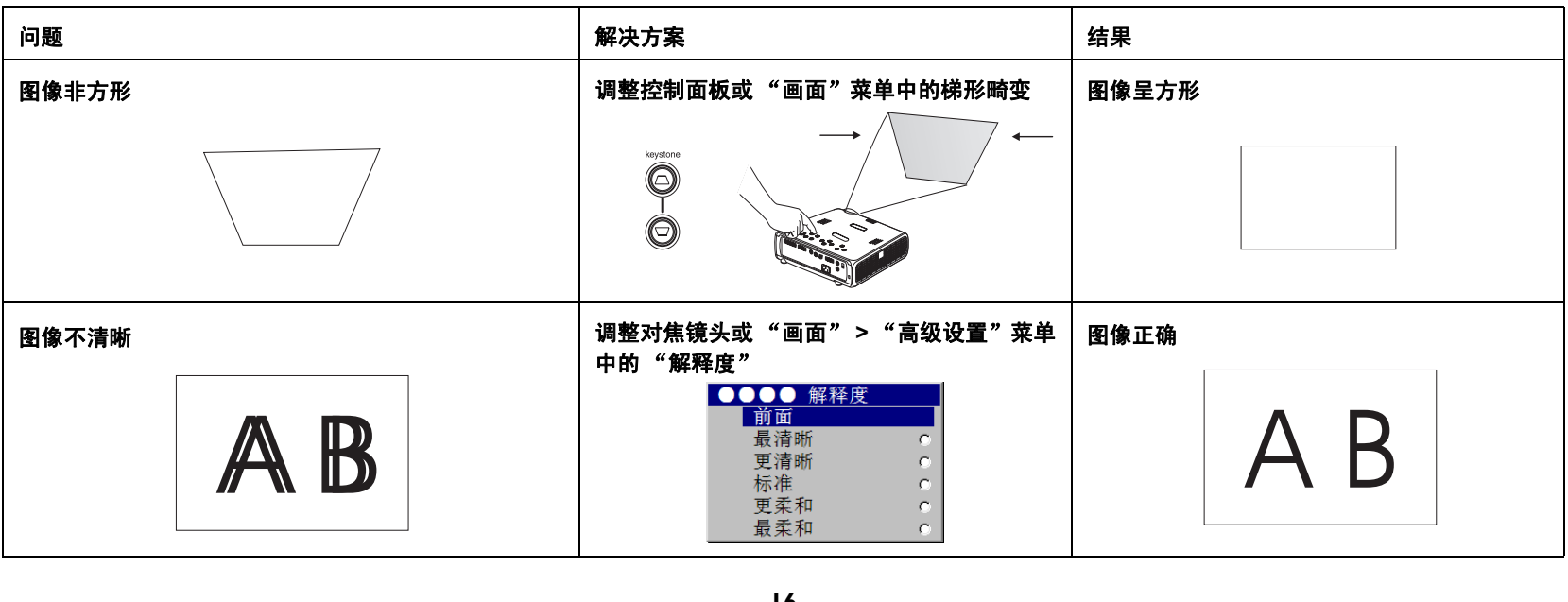

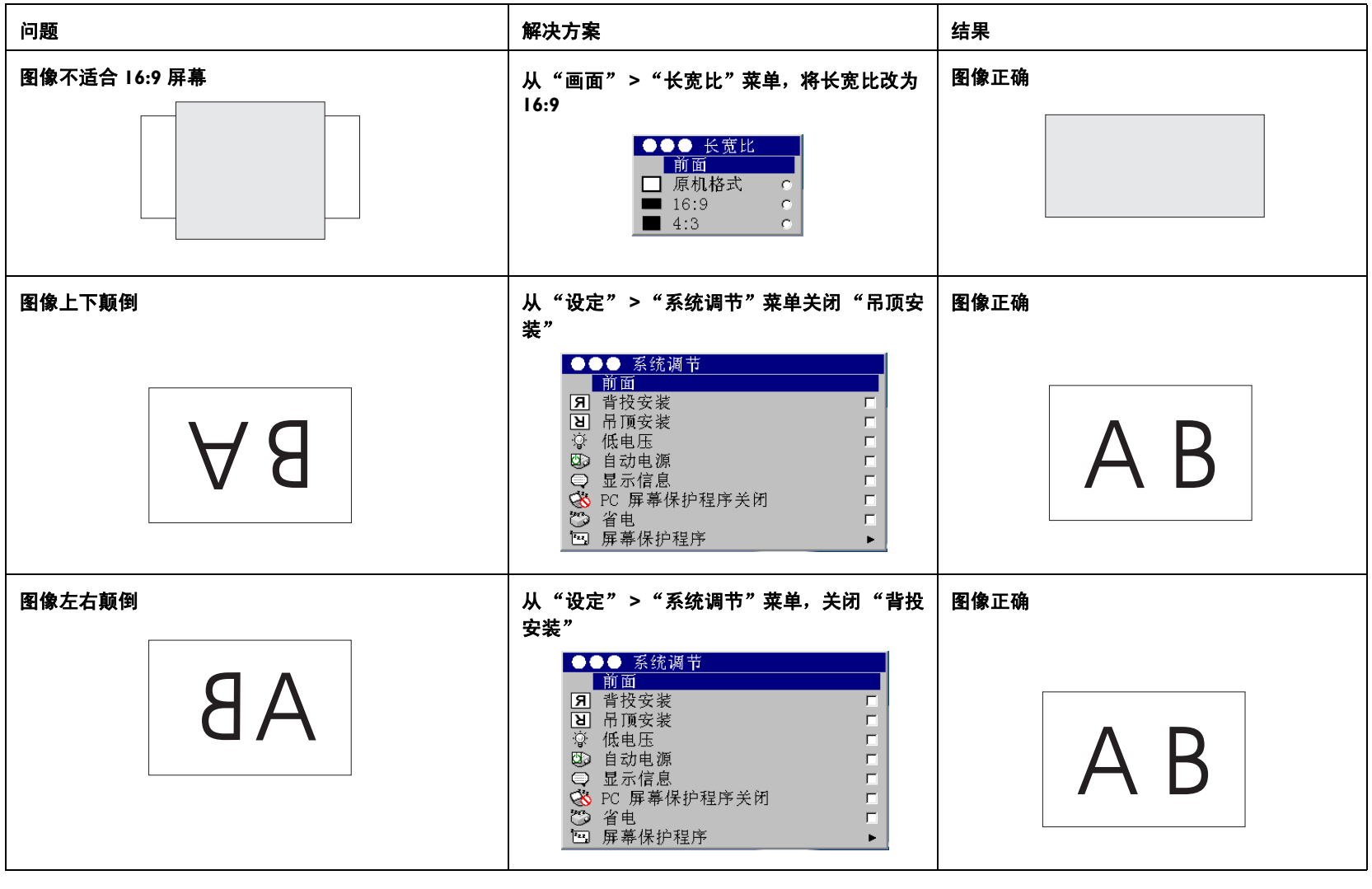

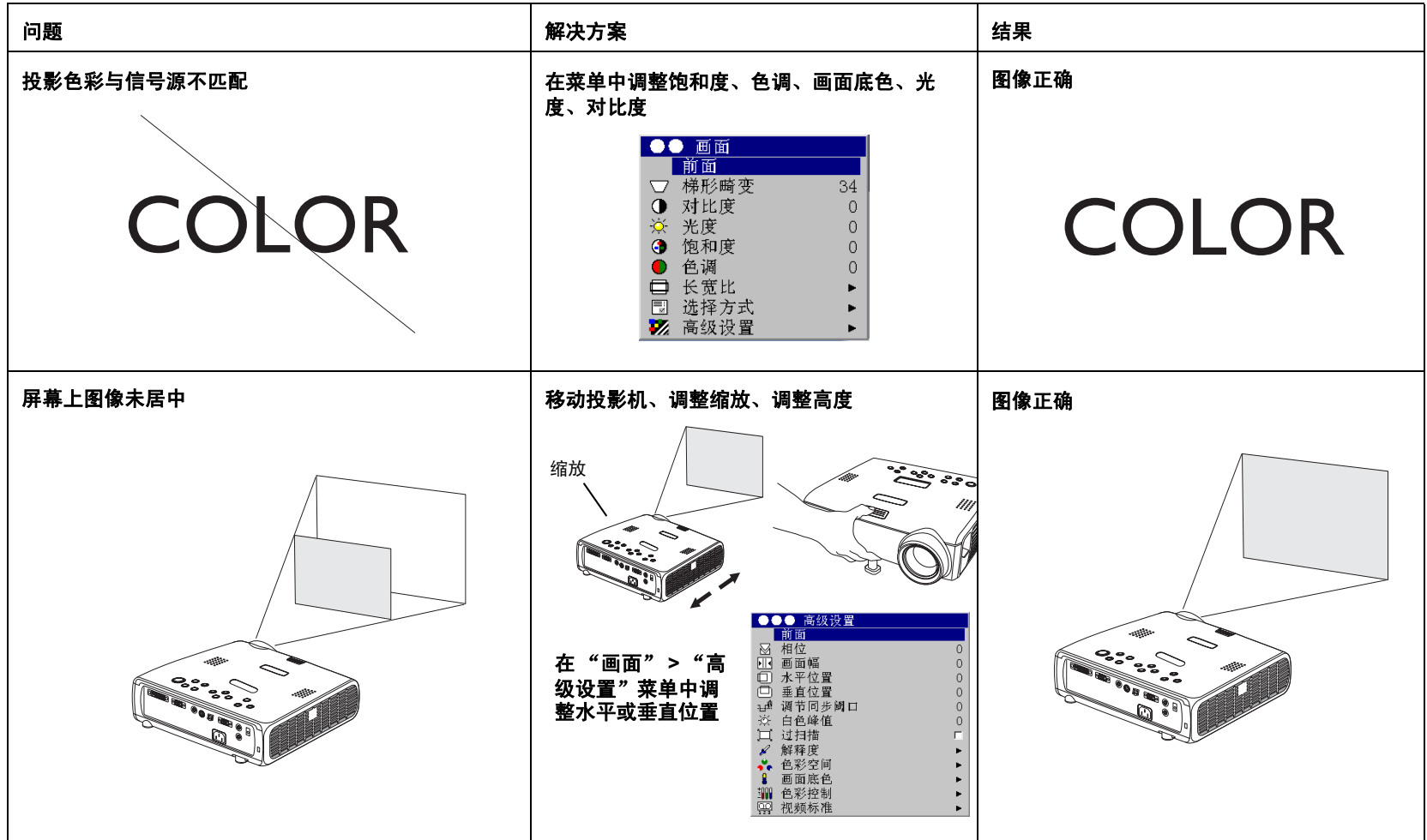

<span id="page-19-0"></span>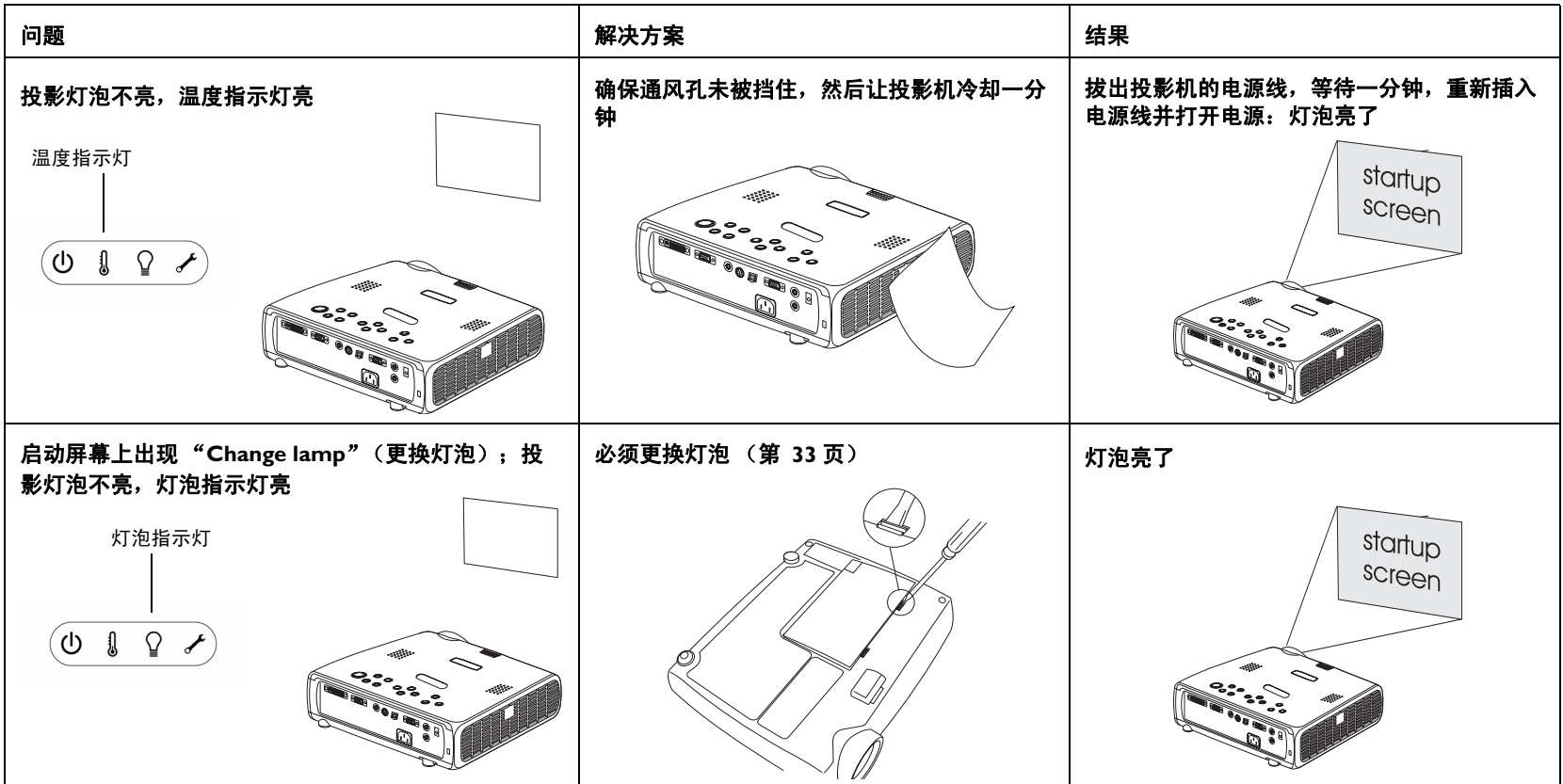

#### 仍然有问题?

如果需要帮助,请访问我们网站上的 "服务及支持"部分或与我们电话联 系。请参见封三列出的所有相关的网站地址。

本产品提供有限保修支持。也可以从经销商处购买延长的保修计划。要将投 影机送修时,我们建议使用原来的包装材料运装设备,或者让专业包装公司 将设备包装妥当。请购买全额运输保险。

## <span id="page-20-0"></span>使用控制面板按钮

在其他章节中对大多数按钮均有详细描述;此处是关于按钮功能的概述:

Power (电源): 打开 (第 7 [页\)](#page-7-1) 和关闭 [\(第](#page-12-3) 12 页) 投影机电源。

**Menu** (菜单):打开屏幕上的菜单 (第 24 [页\)](#page-24-1)。

**Select** (选择):确认在菜单中所作的选择 (第 [24](#page-24-1) 页)。

**向上 / 向下箭头**: 在菜单中移动浏览并调整设置[\(第](#page-24-1) 24 页)。

<span id="page-20-1"></span>Auto Image (初始图像): 将投影机重设至信号源。

**Presets** (选择方式):在可用的预置设定中循环 (第 [26](#page-26-0) 页)。

**Keystone** (梯形畸变):垂直梯形畸变调整图像的方正度 ([第](#page-8-1) 8 页)。也可 通过菜单调整梯形畸变。请参[见第](#page-25-1) 25 页。

**Volume** (音量):调节音响 (第 [22](#page-22-1) 页)。

**Source** (信号源):改变现用信号源。

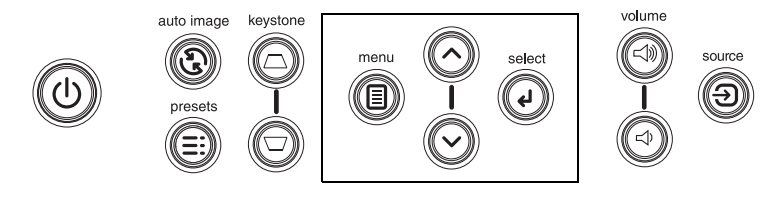

菜单浏览按钮

## <span id="page-21-1"></span><span id="page-21-0"></span>使用遥控器

遥控器使用提供的两节 (2) AA 电池。电池很容易安装,只要滑开遥控器背面 的电池盖,对准电池的正负两极 (+ 和 -), 将电池滑入, 然后将电池盖重 新盖好。

小心:更换电池时请注意:如果使用与投影机附带提供的类型不同的电池可 能会严重损坏遥控器。弃置电池时,请注意保护环境。

操作时,要将遥控器对准投影机的前面 (不是对准电脑)。最佳操作范围大 约 15 英尺 (4.5 米)。

按遥控器上的 **Power** (电源)按钮,可打开或关闭投影机电源 (关于关机 说明,参[见第](#page-12-3) 12 页)。

按遥控器上的 **Menu** (菜单)按钮,打开投影机的菜单系统。使用箭头按钮 浏览,然后使用 **Select** (选择)按钮选择功能并在菜单中调整数值。请参见 第 [24](#page-24-1) 页上更多关于菜单的详细信息。

遥控器上还有一个 **Source** (信号源)按钮,用于在不同的信号源之间切 换。

如果您连接了 M1-D/A 电脑连接线的 USB 部分 (第 5 [页\)](#page-5-1), 您可以使用上下 箭头浏览按钮在 PowerPoint 演示中翻动幻灯片。

#### 排除遥控器故障

- 确保电池安装方向正确,而且电池有电。
- 确保遥控器对准投影机或屏幕,而不是对着电脑,且处于 15 英尺 (4.5 米)的遥控范围内。为了获得最佳效果,请将遥控器对准投影机。

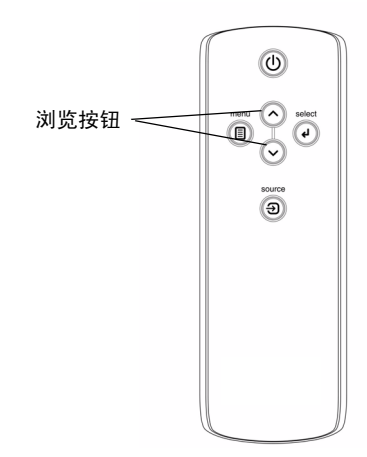

## <span id="page-22-1"></span><span id="page-22-0"></span>使用音频

要从投影机播放音响,将信号源连接到投影机上的 **Audio In** (音频输入) 接口。

要调节音量,请使用控制面板上的按钮。

要调整平衡或关闭投影机的铃声,请使用 "声音"菜单 (参见第 28 [页\)](#page-28-1)。

#### 排除音频故障

如果没有音响,请检查以下事项:

- 确保已连接音频线。
- 确保未使用无声图像功能。
- 确保音量已调到足够大。按控制面板上的 **Volume** (音量)按钮。
- 调整音频信号源。
- 如果在播放视频,确保未暂停放音功能。

#### 连接外部扬声器

投影机可以连接到有其自己电源的外部扬声器,请将扬声器连接线插入投影 机的 **Audio Out** (音频输出)接口。

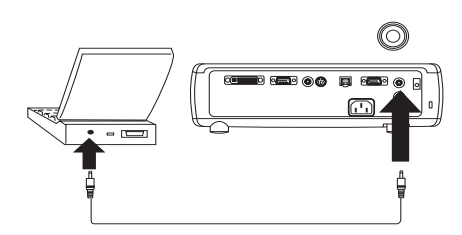

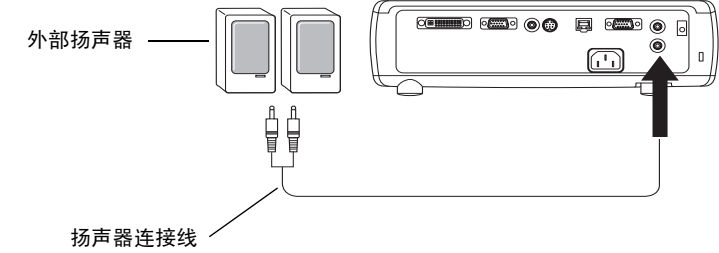

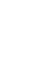

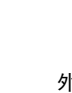

调整音量

网

O

 $\lhd$ 

连接音频线

 $\preceq$ 

## <span id="page-23-0"></span>优化电脑图像

正确连接电脑且屏幕上出现电脑图像后,可以使用屏幕菜单优化图像。关于 使用菜单的一般信息,请参[见第](#page-24-1) 24 页。

- 从"画面"菜单,调整"梯形畸变"、"对比度"或"光度"。
- 改变"长宽比"。有关的详细信息,请参见第 [25](#page-25-2) 页。
- 从"高级设置"菜单,调整"色彩空间"、"画面底色"或"色彩控 制"。
- 在 "高级设置"菜单中调整 "相位"、"画面幅"、"水平位置"或 "垂直位置"。
- 一旦就特定信号源优化了图像后,可使用 "选择方式"保存设置。这 样,以后就能快速地调用这些设置。请参[见第](#page-26-0) 26 页。

## 演示功能

投影机有几项功能,可使演示更加轻松方便。以下是功能概述,详细信息请 参见第 [24](#page-24-1) 页上的菜单部分。

- 仅在几款可选购的遥控器上提供的 "Custom"(自定义)键可用于将各 种功能指定给此按钮。有关的详细信息,请参[见第](#page-30-0) 30 页。
- "启动标志"菜单选项可用于将默认的启动屏幕改为黑色、白色或蓝色 屏幕。请参见第 [29](#page-29-2) 页。
- 提供了 "省电"和 "屏幕保护程序"两个菜单选项,可在无活动状态 若干分钟后自动关闭投影机或显示空白屏幕。这有助于延长灯泡的使用 寿命。请参[见第](#page-29-1) 29 页。

## 优化视频图像

正确连接视频设备且屏幕上出现图像后,可以使用屏幕菜单优化图像。关于 使用菜单的一般信息,请参见第 24 [页。](#page-24-1)

- 从"画面"菜单,调整"梯形畸变"、"对比度"、"光度"、"饱和 度"或 "色调"。请参见第 [25](#page-25-3) 页。
- 改变 "长宽比"。 "长宽比"指图像的宽高比。电视屏幕通常为 1.33:1,也称作 4:3。 HDTV 和大多数 DVD 为 1.78:1 或 16:9。请选择最 适合输入信号源的选项。请参见第 25 [页。](#page-25-2)
- 法择"解释度"、"画面底色"或"视频标准"设置。请参见第27[页。](#page-27-0)
- 调整"色彩控制"或"白色峰值"设置。请参见第 [27](#page-27-1) 页。

## 自定义投影机

可以就特定设置和需要,对投影机进行自定义。请参见第 [28](#page-28-2) 页至第 32 [页上](#page-32-1) 关于这些功能的详细信息。

- 要进行背投式投影, 从设定 > 设定 > 系统调节菜单打开"背投安装" 模式。
- 要进行吊顶安装投影,请在设定 **>** 系统调节菜单中打开 "吊顶安装" 模式。
- 指定在投影机开机过程中,首先检查哪个信号源来查找现用视频信 号源。
- 指定可选购遥控器上 "自定义"键的功能。
- 打开和关闭投影机的显示信息。
- 打开省电功能。
- 指定空白屏幕的颜色和启动标志。
- 指定菜单所用语言。
- 使用 RS-232 命令控制投影机。请参见[第](#page-6-0) 6 页。

## <span id="page-24-1"></span><span id="page-24-0"></span>使用菜单

要打开菜单,请按控制面板或遥控器上的 **Menu** (菜单)按钮。 (如果 60 秒钟未按任何按钮,菜单自动关闭。)主菜单显示。使用箭头按钮向上或 向下移动,选中需要的子菜单,然后按 **Select** (选择)按钮。

要更改某项菜单设置,先选中它,按 **Select**,然后使用向上或向下箭头按钮 调整数值;使用单选按钮选择选项,或者使用复选框来打开或关闭功能。按 **Select** 确认所作的改动。使用箭头浏览到另一设置。完成调整之后,浏览至 "退出菜单",然后按 **Select** 进到上一个菜单;任何时候可按 **Menu** 按钮关 闭菜单。

菜单名称前有圆点。圆点数表示菜单的级别, 从一级 (主菜单) 到四级 (嵌在最内层的菜单)。

菜单按用途分类:

- "画面"菜单提供图像调整。
- "设定"菜单提供不经常改动的设置类型调整。

• "信号信息"菜单提供关于投影机和信号源的只读式信息显示。 某些菜单项目可能呈灰化,到连接某一特定信号源时才会显示。例如,"解 释度"仅可用于视频信号源;在现用电脑信号源时,将隐藏 "解释度"。其 它菜单项在不可用时可能呈灰化。例如, 在没有现用图像时, "光度"呈 灰化。

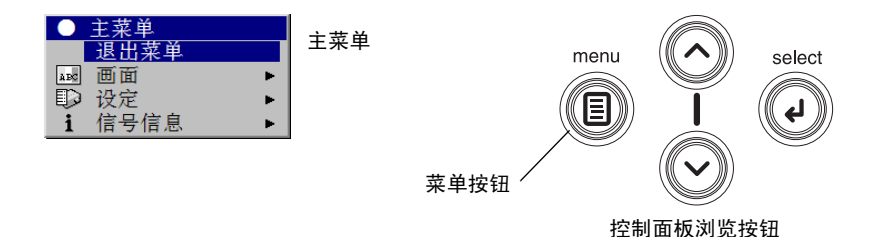

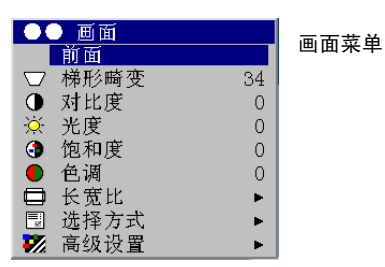

●● 设定 设定菜单 ■前面 (1) 声音菜单 ь 5 信号源 ь ② 系统调节 Ы 圆点  $L^{opp}$ 启动标志  $\blacksquare$ 空白屏幕  $\Box$ ×. ☆ 自定义键 × 屏显语言 ь ▶ 服务 ×.

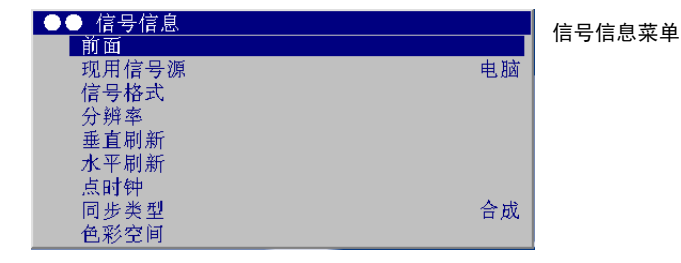

#### <span id="page-25-0"></span>画面菜单

要调整以下 6 项设置,选中设置后,按 **Select** (选择),使用向上或向下箭 头调整数值,然后再按选择按钮确认所作的改动。

<span id="page-25-1"></span>**梯形畸变**: 垂直调整图像, 使其更接近方形。也可从控制面板调整梯形 畸变。

对比度: 控制画面最亮和最暗部分之间的差异程度, 并改变图像中的黑白 成分。

<span id="page-25-3"></span>光度:改变图像的光线强度。

饱和度: (仅视频和分量信号源)从黑白向完全饱和的色彩调整视频图像。

色调: (仅 NTSC 视频信号源)调整图像中的红绿色彩平衡。

<span id="page-25-2"></span>长宽比: "长宽比"指图像的宽高比。电视屏幕通常为 1.33:1, 也称作 4:3。 HDTV 和大多数 DVD 为 1.78:1 或 16:9。缺省值为 4:3, 将输入重新调大或调 小以充满显示区域。

就每个信号源选择的长宽比,会保存在投影机内。

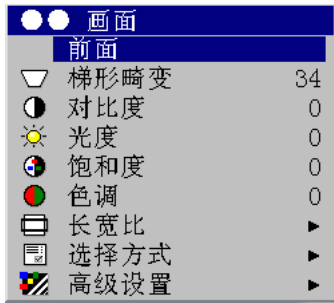

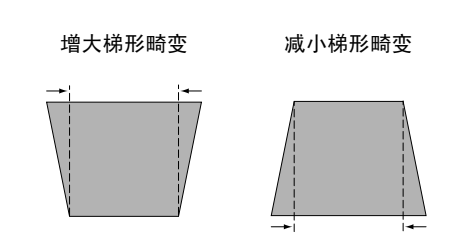

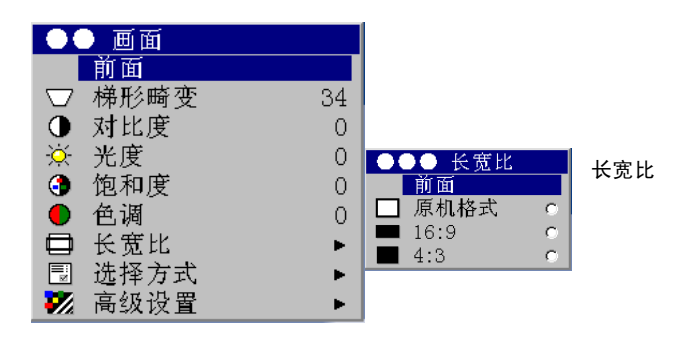

<span id="page-26-0"></span>选择方式: 提供的"选择方式"能优化投影机显示电脑演示、影片图像和视 频图像的能力。电影输入是在电影摄像机上捕捉的原始材料,如电影;视频 输入是在视频摄像机上捕捉的原始材料,如电视片或体育项目。

还有多种可由用户定义的选择方式。要就当前信号源设定预置,请调整图 像, 从"选择方式"菜单中选择"保存设置", 然后选择"保存用户 1" (或 2 或 3)。将来可以选择 "用户预置 1"来调用这些设置。

如果您对图像作了调整, "预置关闭"将在"选择方式"菜单中被自动选 中,以表示已经作了更改。

要恢复出厂默认设置,从设定 **>** 服务菜单选择 "出厂设置"。

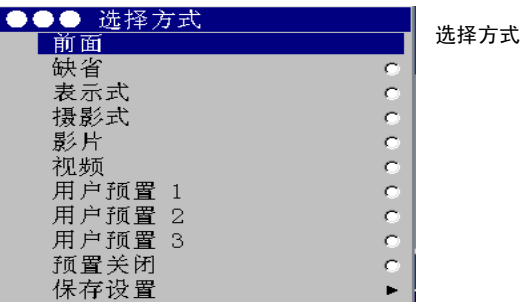

#### <span id="page-27-0"></span>高级设置

**解释度:**(仅视频信号源)改变视频图像边缘的清晰度。选择解释度设置。 色彩空间:此选项适用电脑信号源。它可用于选择一个专门为视频输入微调 的色彩空间。如果选择 "自动",投影机会自动确定标准。要选择不同的设 置,关闭 "自动",然后给电脑信号源选择 RGB,给分量视频信号源选择 REC709 或 REC601。

<span id="page-27-1"></span>画面底色:改变色彩的强度。选择列出的一个值。

色彩控制:用于个别修改各个颜色。突出显示颜色,按 **Select** (选择), 然后使用箭头来调整数值。

视频标准: (仅视频信号源)设为"自动"后,投影机尝试根据接收到的 输入信号自动确定视频标准。 (视频标准选项可能因用户所在的地区而各不 相同。)如果投影机无法检测到正确的标准,可能色彩看上去不正,或者图 像可能看上去"破碎"。如果发生这样的情况,请手动选择视频标准:从 "视频标准"菜单选择 NTSC、 PAL 或 SECAM。

过扫描:(仅视频信号源)去除视频图像周围的干扰。

调节同步阈口: (仅限增强型和高分辨率信号源)如果硬件设备 (如 DVD 播放机)未与投影机正确同步,选择此项可帮助同步。

以下四个选项仅适用电脑和分量信号源。

相位:调整电脑信号源的水平相位。

画面幅:调整电脑信号源的垂直扫描。

水平 **/** 垂直位置:调整电脑信号源的位置。

白色峰值:(仅视频信号源)调整图像中处理的白色层次。可将白色的亮度 提高将近 100%。

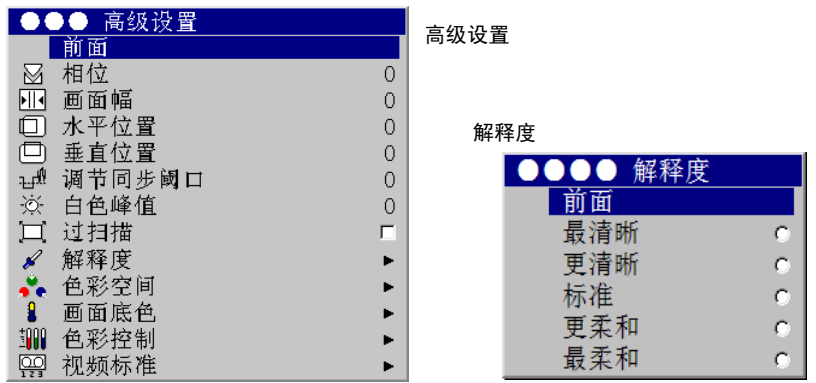

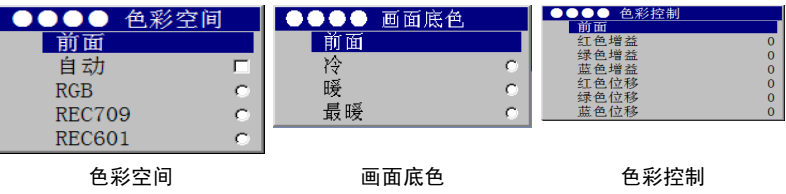

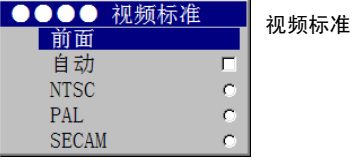

### <span id="page-28-0"></span>设定菜单

<span id="page-28-1"></span>声音菜单:调整音量和平衡,并打开或关闭投影机开机时的 "铃声"。

信号源:可将特定输入指定给特定信号源按键,以便配合可选的遥控器使 用。也可以选择缺省 "启动信号源"并启用或停用 "自动选择信号源"。

信号源 **>** 开机缺省信号源:决定投影机在启动过程中首先检测哪一个信号源 是否现用视频信号源。

信号源 **>** 自动选择信号源:当未选中 "自动选择信号源"时,投影机缺省为 "开机缺省信号源"中所选的信号源。如果未找到信号源,则显示空白屏 幕。当选中了"自动选择信号源"后,"开机缺省信号源"决定投影机在开 机后的缺省信号源。如果没有信号存在,投影机按顺序查找信号源,直到找 到信号源或者关机。

系统调节 **>** 背投安装:将图像反转,因此可从半透明屏幕背后投影。

<span id="page-28-2"></span>吊顶安装: 使图像上下颠倒, 可用于安装在天花板上的投影机。

**自动电源:**如果选中了"自动电源",投影机在通电后自动进入启动状态。 这样就可用墙上的电源开关来控制吊顶安装的投影机。

低电压: 打开后可降低灯泡的灯光输出。这样还降低风扇的速度, 使投影机 更安静。

显示信息: 在屏幕左下角显示状态信息, 如 "Searching"(搜索信号)或 "Mute"(无声图像)。

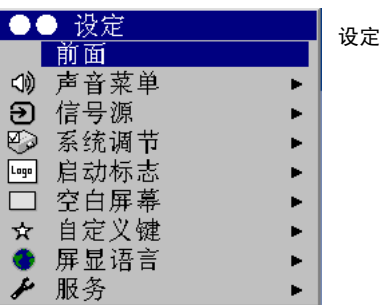

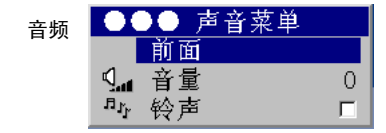

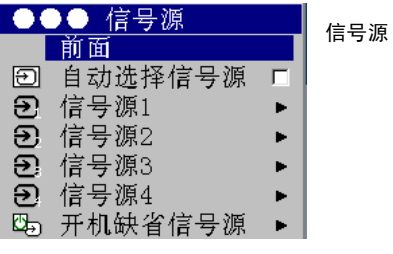

#### 开机缺省信号源

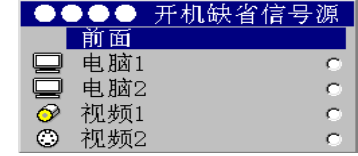

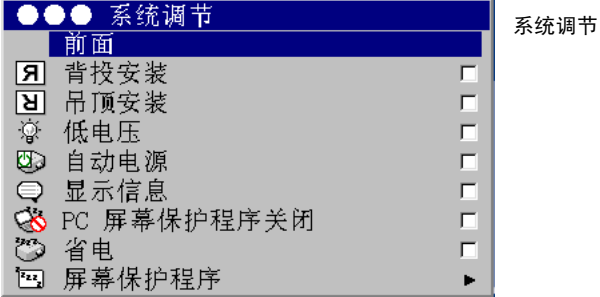

<span id="page-29-0"></span>PC 屏幕保护程序关闭: 防止电脑进入"屏幕保护程序"模式。此功能在电 脑连接线的 USB 部分连接到电脑时可用 (第 5 [页\)](#page-5-1)。

<span id="page-29-1"></span>省电:如果 20 分钟内未检测到任何信号,则自动关闭灯泡。如果其后 10 分 钟仍然没有任何信号,投影机关闭电源。如果在投影机关闭电源以前接收到 活动信号, 则显示图像。

屏幕保护程序: 在预置的分钟数内未检测到任何信号后, 使屏幕自动变为黑 色空白。在检测到现用信号源或按了遥控器或控制面板按钮后,图像恢复。 当"省电"功能被启用后, "屏幕保护程序"功能将被禁用。

<span id="page-29-2"></span>启动标志:在启动后未检测到信号源时,可显示黑色、白色或蓝色空白屏 幕,而不是缺省设置的屏幕。

●●● 系统调节 系统调节 |前面 **冈** 背投安装  $\Box$  $\boxed{8}$ 吊顶安装  $\Box$  $\overline{\mathbb{Q}}$ 低电压  $\Box$  $\bullet$ 自动电源  $\Box$  $\bigcirc$ 显示信息  $\Box$  $\infty$ PC 屏幕保护程序关闭  $\Box$  $\overline{\circ}$ 省电 F. 四 屏幕保护程序  $\blacktriangleright$ 

屏幕保

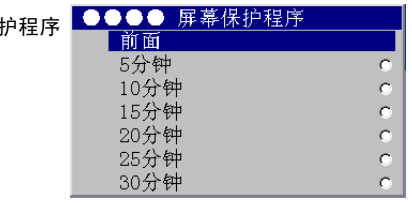

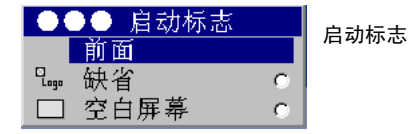

空白屏幕:决定未检测到现用信号源时显示的屏幕颜色。

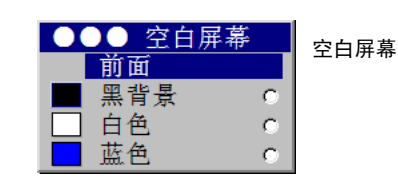

<span id="page-30-0"></span>自定义键 (仅可用选购的遥控器操作): 可用于将不同的功能指定给遥控器 的 **Custom** (自定义)按钮,以便快速、方便地使用功能。一次只能启用一 项功能。选中某项功能,然后按 **Select** (选择)即可选择不同的功能。 "关于"是默认的功能。

- 空白: 显示一个空白的屏幕。
- 无声图像:关闭所有声音。
- 长宽比:可在 4:3、 16:9 和 "原机格式"之间切换选择 (参[见第](#page-25-2) 25 页)。
- 信号源: 循环通过各个可用的信号源。
- 初始图像: 将投影机重设至信号源 (第 [20](#page-20-1) 页)。
- **静止画面:**暂停投影图像。
- 信号信息: 是默认设置的功能。打开一个包含投影机和信号源信息的 窗口。
- 服务资料: 打开一个包含投影机和信号源信息的窗口。
- 屏显语言:可选择在屏幕上显示菜单和消息所用的语言。
- 服务:如果要使用这些功能,选中它们后按 **Select**。

出厂设置: 在显示确认对话框以后, 将所有设置 (除"灯泡时数"外)均 恢复为默认值。

复位灯泡时数: 将"关于"菜单中的灯泡小时计数器复位至零。仅在更换灯 泡后才执行此项操作。将显示确认对话框。

**PIN**:参见下一节。

**测试模式:** 可显示某种模式来调整图像。该功能仅可用可选购的遥控器使 用。要显示测试模式,单击"测试模式"复选框,退出菜单,然后按遥控器 上的 **Blank** (空白)按钮。如果要选择测试模式,请用遥控器或控制面板上 的向上或向下箭头。要退出测试模式,再按一次 **Blank** 按钮。

服务资料: 提供关于投影机和灯泡的信息。

服务号码:仅供授权的服务人员使用。

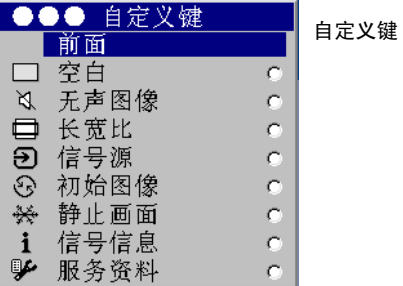

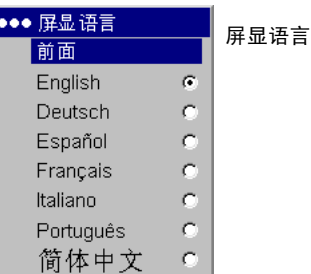

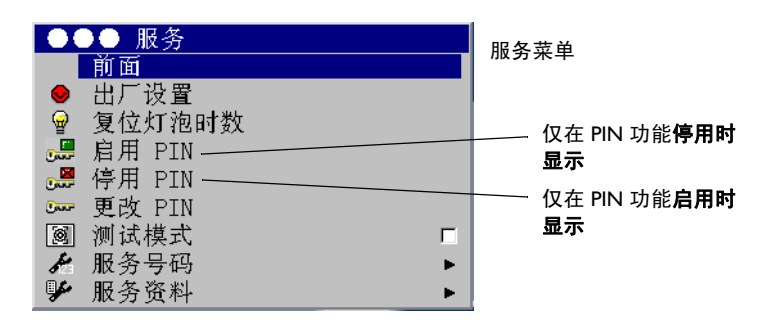

#### **PIN** 功能

PIN (个人识别码)功能可让您用密码保护您的投影机。一旦启用了 PIN 功 能,您必须输入 PIN 后才能投影图像。

要使用该功能,您必须在 **www.infocus.com/register** 上注册您的投影机并 依照指示获得一个默认的 PIN (个人识别码)。 PIN 由一个序列的 5 个浏览 按钮按键动作组成。浏览按钮为菜单、选择、上箭头和下箭头。在获得该 PIN 后,请在 "服务"菜单中选择 "启用 PIN"。 "输入 PIN"对话框 显示。

使用遥控器或控制面板上的浏览按钮输入正确的按钮按键序列。在按下第一 个按钮后,在当前的 PIN 位置上会显示一个点,高亮显示的光标则移动到右 边位置。当正确输完 5 个数字后,按遥控器或控制面板上的 **Select** (选择) 按钮来选择 "确定"。如果显示 "PIN 错误"信息, 请确认密码, 然后重新 输入。如果输错了数字,您必须先输完 5 个数字,按 **Select** 按钮,待出现 "PIN 错误"信息后再重新输入密码。

#### 要在投影机启动时输入 **PIN**:

打开投影机电源。 "输入 PIN"对话框在显示启动屏幕后出现。输入 PIN。 使用遥控器或控制面板上的浏览按钮输入正确的按钮按键序列。具体操作如 上所述。如果丢失或忘记 PIN,请访问 **www.infocus.com/pin**。

#### 要更改 **PIN**:

在 "服务"菜单中选择 "更改 PIN"。输入旧的 PIN。输入新的 PIN。您可 以使用控制面板上的上下按钮在 "确定"和 "取消"之间移动。按 **Select** 按钮来选择 "确定"或 "取消"。确认新的 PIN。

#### 要将 **PIN** 重置回默认值:

打开投影机电源。在 "输入 PIN"对话框出现后,按住 **Select** 按钮 10 秒 钟。输入默认 PIN 即可使用投影机。如果丢失或忘记默认 PIN,请访问 **www.infocus.com/pin**。

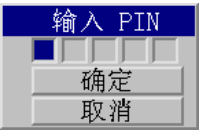

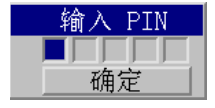

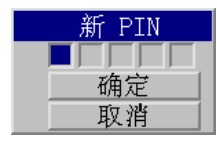

<span id="page-32-0"></span>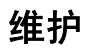

#### <span id="page-32-1"></span>清洁镜头

**1** 将一块柔软的干布蘸上无腐蚀性的相机镜头清洁剂。

避免使用过多清洁剂,也不要将清洁剂直接涂在镜头上。腐蚀性清洁 剂、溶剂或其它强烈化学制品可能会磨损镜头。

**2** 将清洁布在镜头表面轻轻地环绕擦拭。如果不准备马上使用投影机, 请盖上镜头盖。

#### 使用安全锁

投影机有一个安全锁,可与连接线锁定系统配合使用。请参阅安全锁随带的 说明中关于如何使用的信息。

用柔软、干燥的布和无腐蚀 性清洁剂清洁镜头

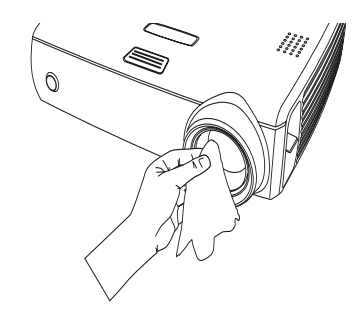

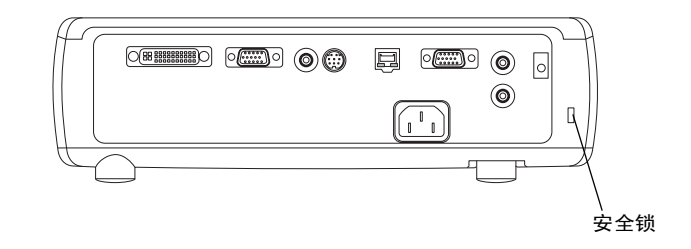

## <span id="page-33-1"></span><span id="page-33-0"></span>更换投影灯泡

"服务资料"菜单中的灯泡小时计数器计算灯泡已使用的小时数。在规定的 灯泡使用寿命结束前 20 小时, 每次启动时, 屏幕上会短暂地显示"Replace lamp"(更换灯泡)消息。当到达预期的灯泡寿命时,灯泡指示灯图标亮红 色 (第 [12](#page-12-1) 页)。

注意:您可以从 **www.infocus.com** 网站 (在某些地区)、零售商或经销商 处订购新的灯泡模块。仅使用与原来灯泡相同类型和额定值的备用灯泡。

**1** 关闭投影机电源,然后拔出电源线。

2 等候 60 分钟, 让投影机彻底冷却。

**3** 将投影机上下倒置,将平头螺丝刀插入灯泡盖与投影机之间,轻轻地把 灯泡盖撬开取下。

**4** 拧松灯泡模块上的系留螺丝。

#### 警告:

- 为防止灼伤, 让投影机先冷却至少 60 分钟后才更换灯泡。
- 在更换灯泡以前, 拔出电源线。
- 不要将灯泡模块摔到地上。玻璃可能会破碎而造成伤害。
- 不要碰玻璃灯泡表面。指印可能影响投影的清晰度。

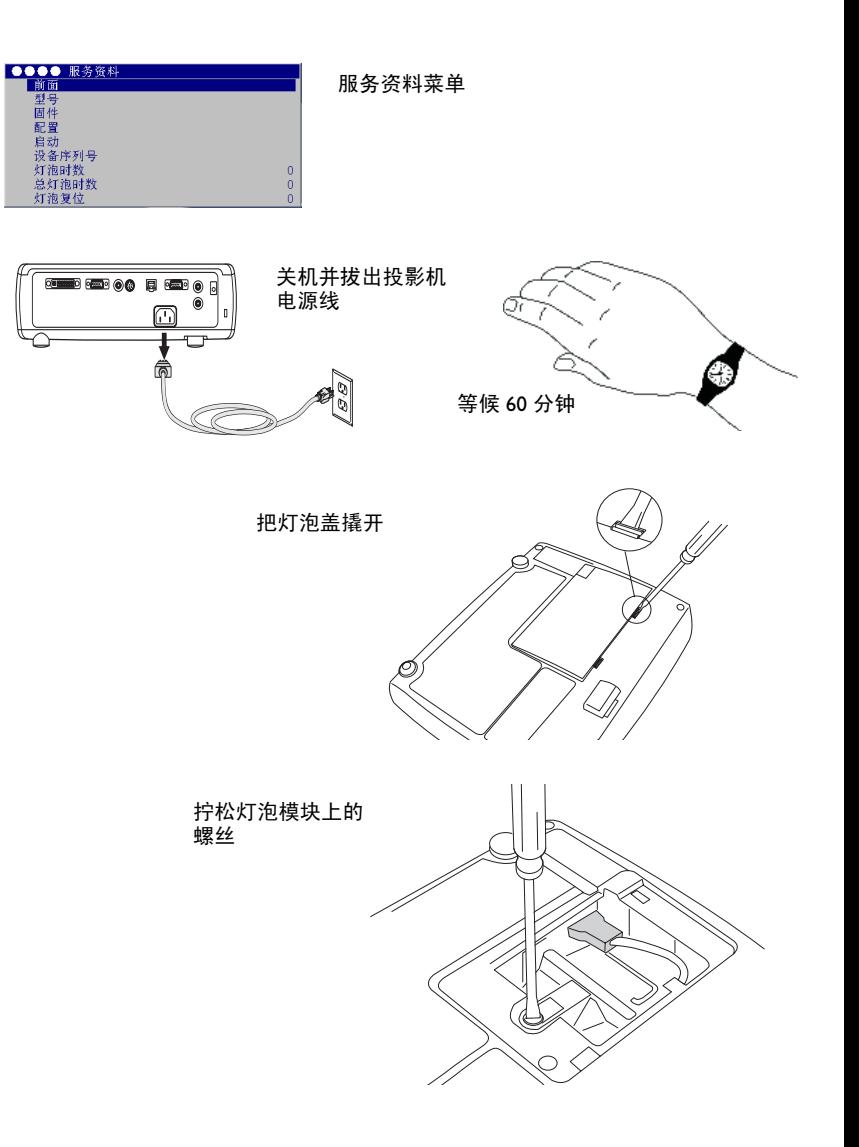

- 在取出灯泡模块时,务必非常小心。虽然发生的可能性不大,但如果灯 泡破裂的话,可能产生玻璃小碎片。灯泡模块的设计会将大多数碎块留 在其中,但在取出时务必小心。在更换破裂的灯泡以前,清洁灯泡仓并 弃置清洁用料。更换灯泡以后请洗手。本产品所用的灯泡含有很少量的 汞。弃置灯泡时,务必遵守当地、州或联邦的法令和规章要求。有关的 详细信息,请访问 **www.eiae.org**。
- **5** 轻轻拉住连接器将灯泡连接器与投影机分离,直到与投影机完全脱开。
- **6** 拉住金属钩环并向上提,小心翼翼地取出灯泡模块。弃置灯泡时,请注 意保护环境。
- **7** 安装新的灯泡模块,确保放置妥当。小心不要碰投影机的内部组件。
- **8** 将钩环喀嚓一下拉回平放位置,靠在灯泡模块上。
- **9** 将灯泡连接器重新与投影机连接上。确保连接器完全插入。
- **10** 拧紧灯泡模块上的螺丝。
- **11** 把灯泡盖重新装上。
- 12 插入电源线,然后按投影机的 Power (电源) 按钮又将投影机打开, 然后复位灯泡计时器。

#### 复位灯泡计时器

要复位灯泡计时器,同时按控制面板上的减小音量按钮和增大音量按钮 10 秒钟。也可以浏览到**设定 > 服务**菜单, 选择**灯泡复位**, 从而将灯泡计时器 复位至零。

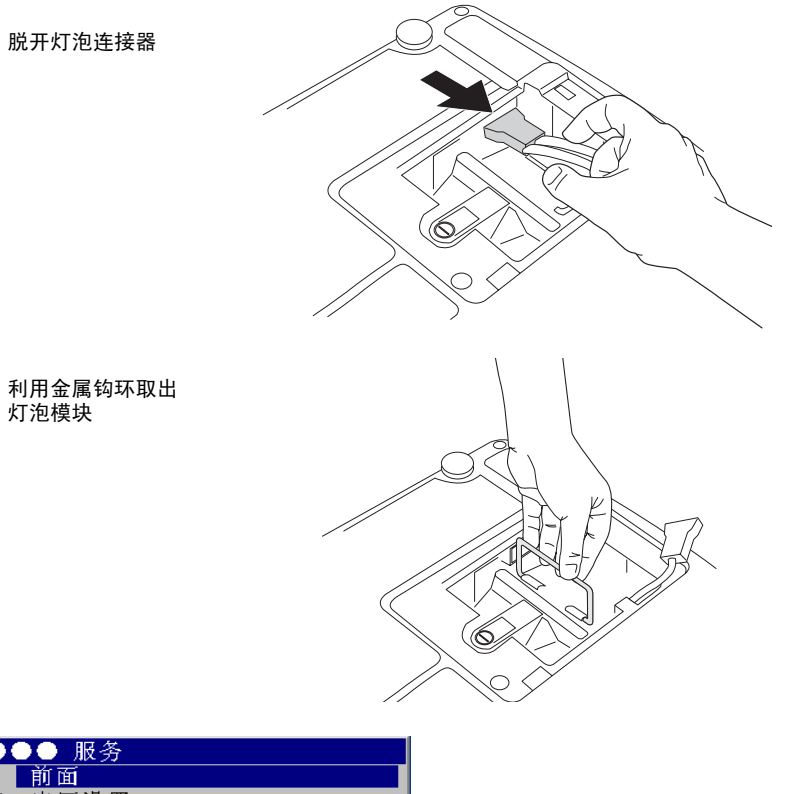

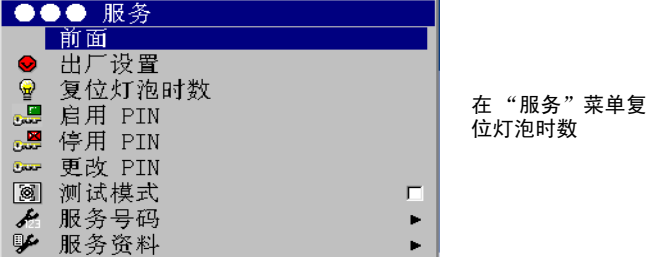

## <span id="page-35-0"></span>清洁灯泡过滤网

在肮脏或多尘的环境下,灯泡模块、灯泡盖及灯泡仓上的防尘过滤网可能会 堵塞,从而导致灯泡模块内部温度升高。这些高温会影响灯泡的性能及使用 寿命。常规性维护清理过滤屏上的灰尘和污垢,可降低灯泡的操作温度,并 可延长灯泡的寿命。为了最大限度延长灯泡寿命,可以每隔 250 小时使用后 清洁一次滤网。灯泡滤网的维护次数可能要多于每 250 小时一次,这要取决 于安装和使用环境。

- **1** 等候 60 分钟,让投影机彻底冷却。拆下灯泡模块。有关说明,请参阅 第 33 [页。](#page-33-1)
- **2** 检查灯泡模块两侧的防尘过滤网。如有必要,可使用压缩空气或罐装空 气清洁滤网。然后,用蘸过酒精的棉签轻轻擦拭各个滤网。擦拭所有滤 网后,吹去残留的污垢。
- **3** 在装上灯泡以前,再重复一次投影机灯泡仓内滤网的清洁过程。
- **4** 检查灯泡盖上的防尘过滤网。如有必要,可使用压缩空气或罐装空气清 洁过滤网。
- **5** 将灯泡模块和灯泡盖重新装好。

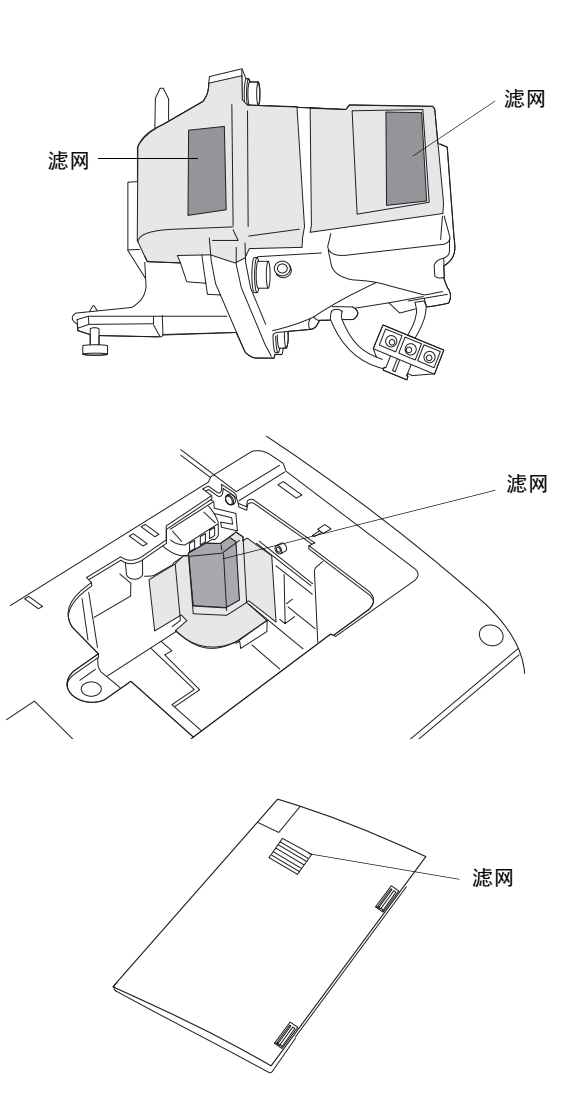

<span id="page-36-0"></span>附录

## <span id="page-36-1"></span>投影图像尺寸

#### 表 **2**: 图像尺寸

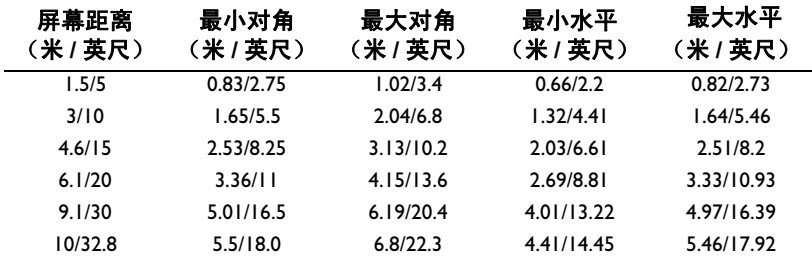

注意:请访问我们网站上的互动式图像尺寸计算器。